【求人票の抹消申請】

# 募集終了した求人を抹消する

募集期間が過ぎた求人は、求人票一覧の「有効」から「募集終了」 に移行します。募集終了した求人は、すみやかに採否結果を入力し、 求人票の抹消申請を行ってください。

1

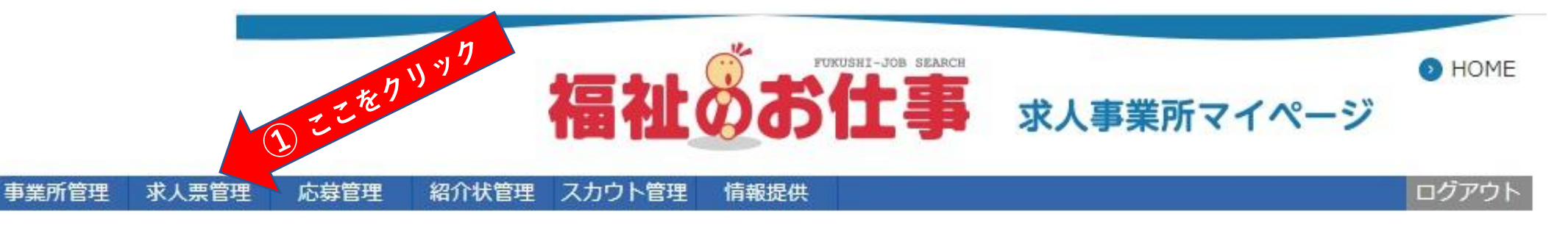

#### 求人票木一ム

#### 【求人票一覧】

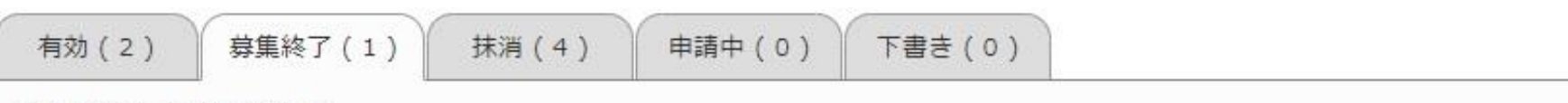

公開が終了した求人票です。

求人票番号をクリックすると以下のことができます。

①採否登録・・・「採否状況閲覧」ボタンを押すと、採否が決まった求職者の採否を登録できます。

②求人票の抹消・・・「抹消申請」ボタンを押すと、求人票を抹消できます。

③新規求人票の作成・・・「再利用新規」ボタンを押すと、求人票の内容をコピーして、新しい求人票を作成できます。

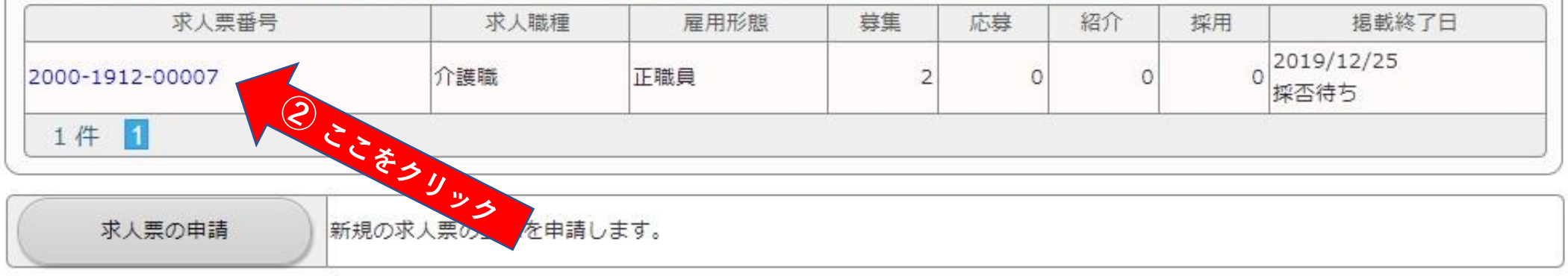

求人票の登録申請をする前に必ずお読みください。

求人票の入力にあたっては一定の時間制限があります。必ず事前に入力する情報を下調べをしたうえで入力をしてください。

(参考) 求人票の入力項目 (参考) 並1亜アの選択肢

求人票の登録にあたって

 $\overline{2}$ 

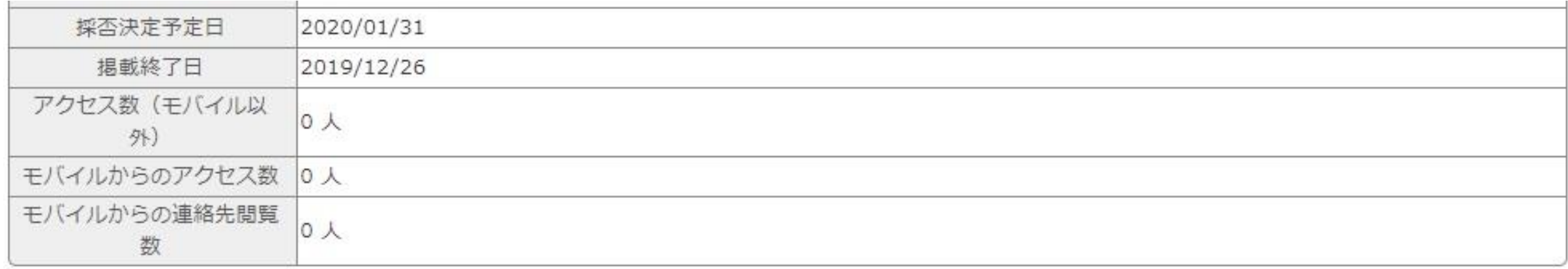

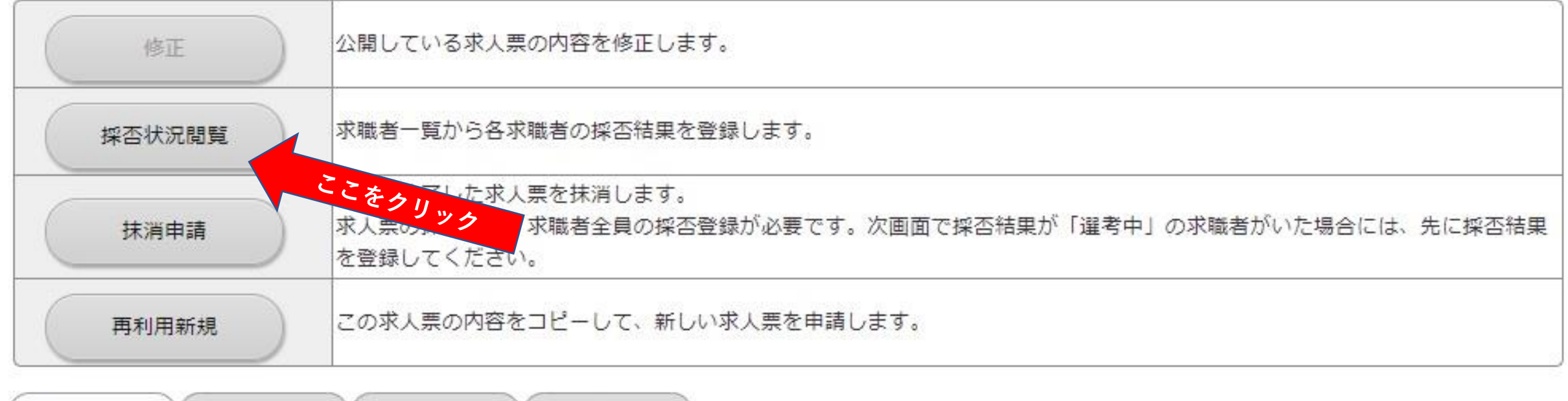

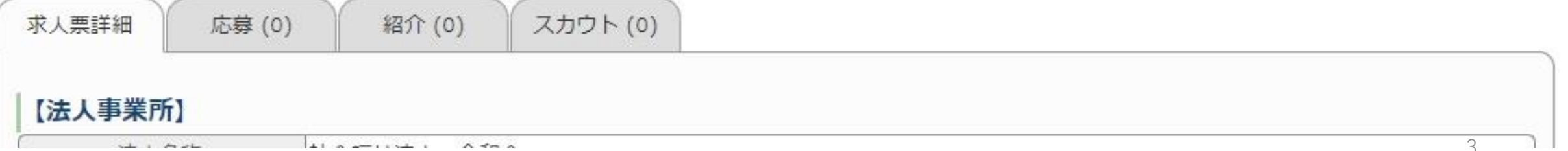

## 応募者や紹介者がいた場合についても採否の結果を入力してください。

【応募一覧】 データが登録されていません。

【紹介一覧】

データが登録されていません。

## 【他機関からの採用状況】

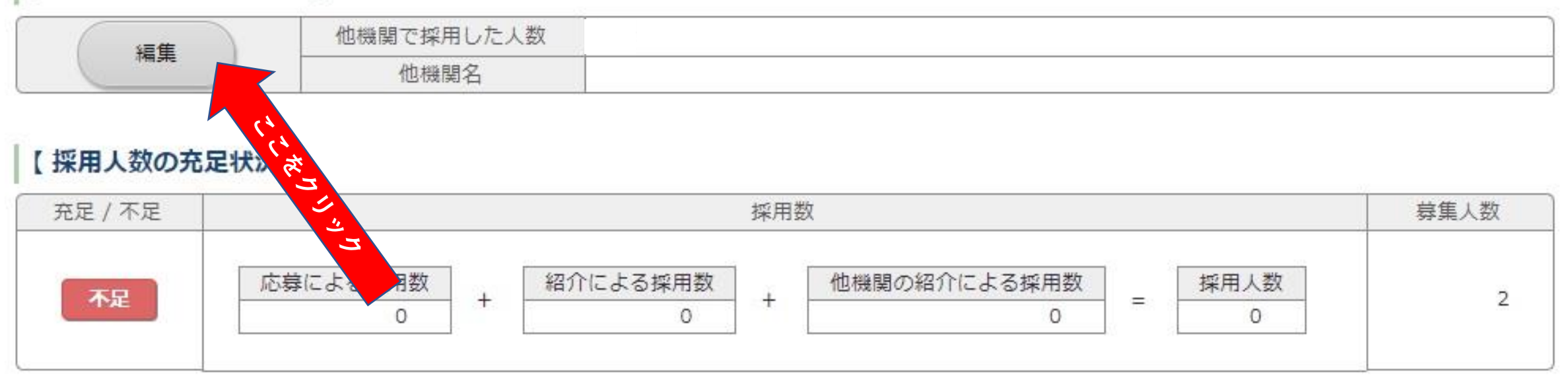

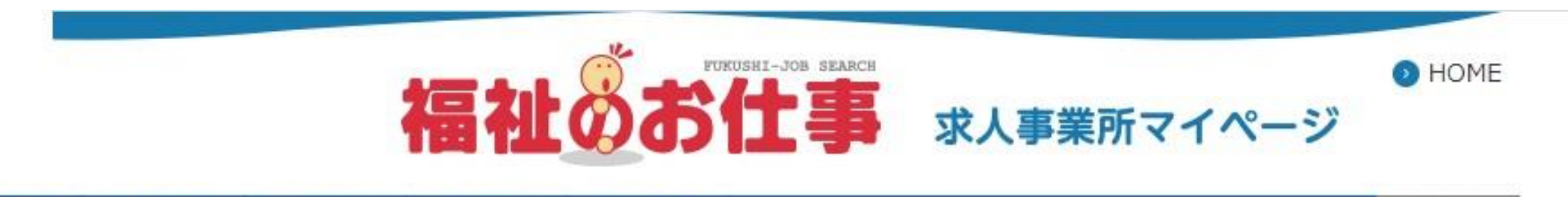

事業所管理 求人票管理 紹介状管理 スカウト管理 応募管理 情報提供

#### ログアウ

#### 求人票採否の編集

他機関からの採用者数を登録します。

採用人数の入力と他機関名を選択し、「入力内容を確認する」ボタンを押してください。

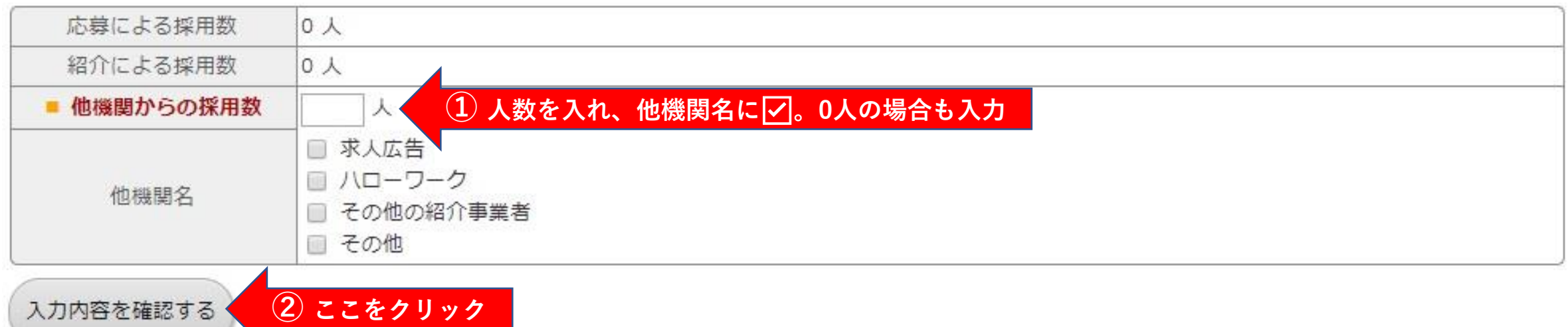

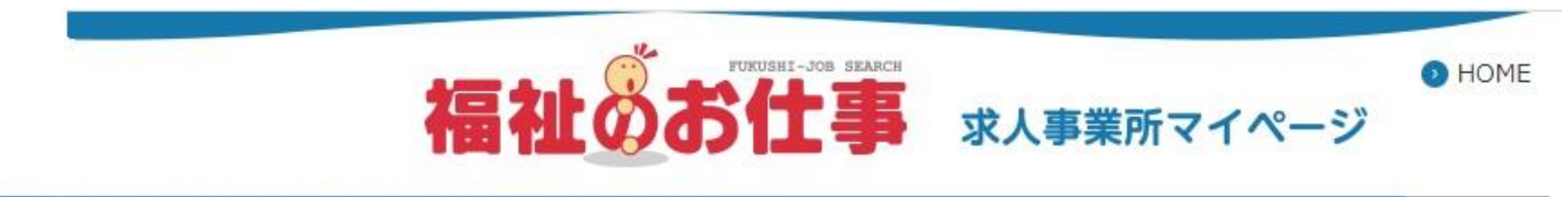

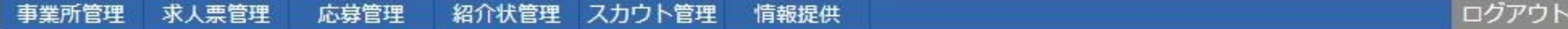

#### 求人票探否の編集

入力内容を確認し、よろしければ「登録する」ボタンを押してください。

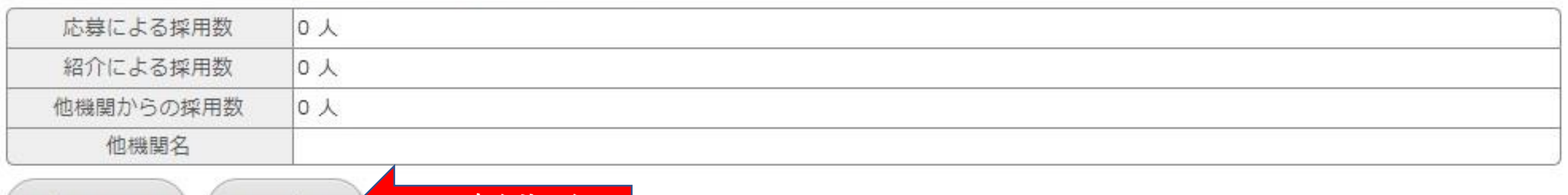

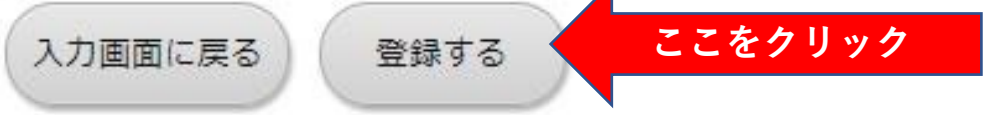

#### 求人票採否の編集

求人票の採否登録が完了しました。

「求人票の抹消画面に戻る」ボタンを押すと、求人票の抹消画面に戻ります。 求職者の採否登録を行う場合には、該当者の「編集」ボタンを押してください。

**ここをクリック** 求人票の抹消画面に戻る

# 【紹介一覧】

データが登録されていません。

# 【他機関からの採用状況】

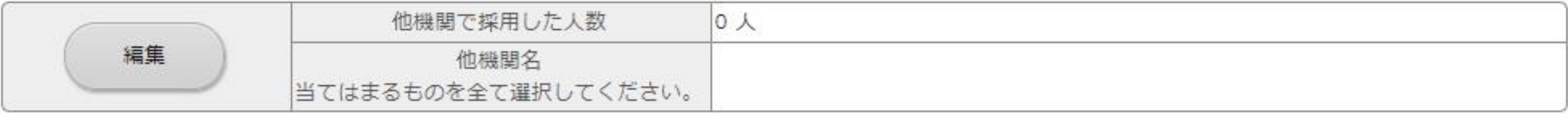

# 【採用人数の充足状況】

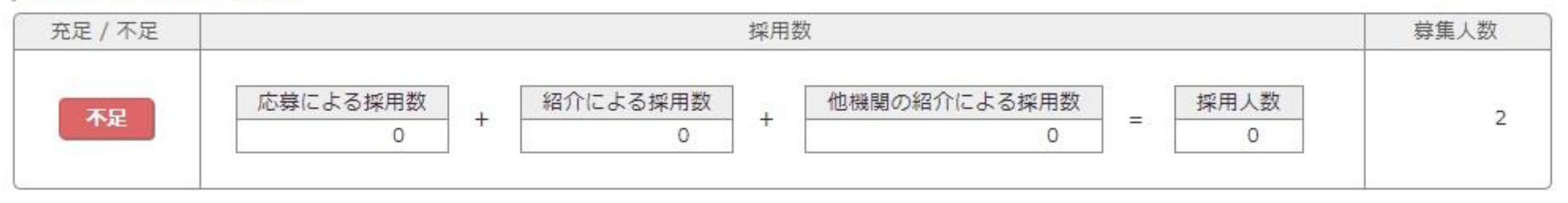

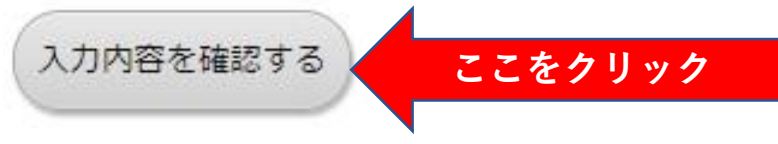

## 【他機関からの採用状況】

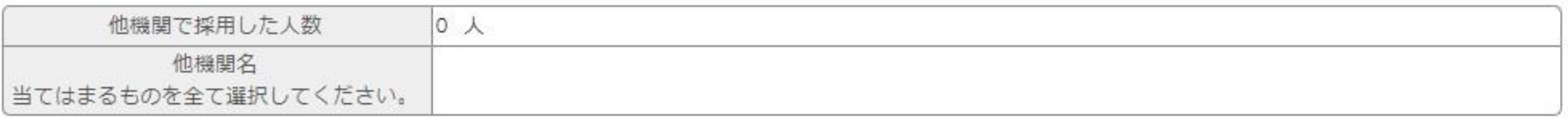

### 【採用人数の充足状況】

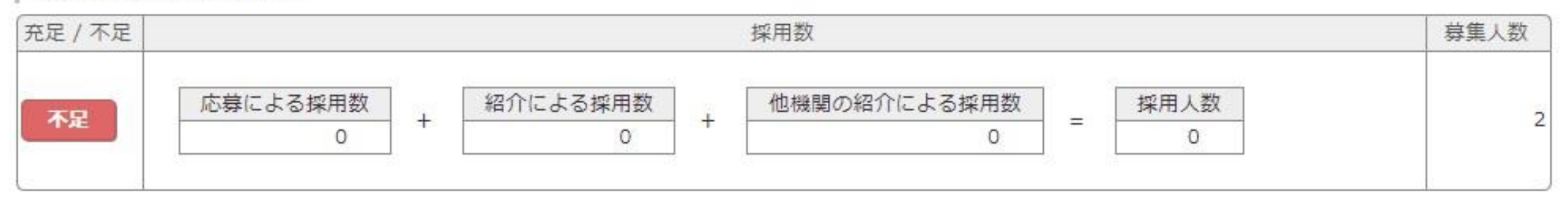

入力画面に戻る

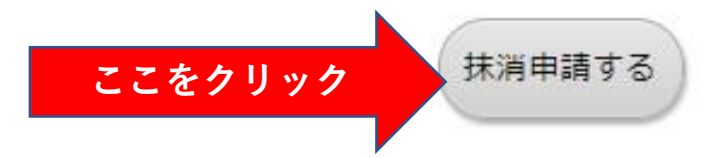

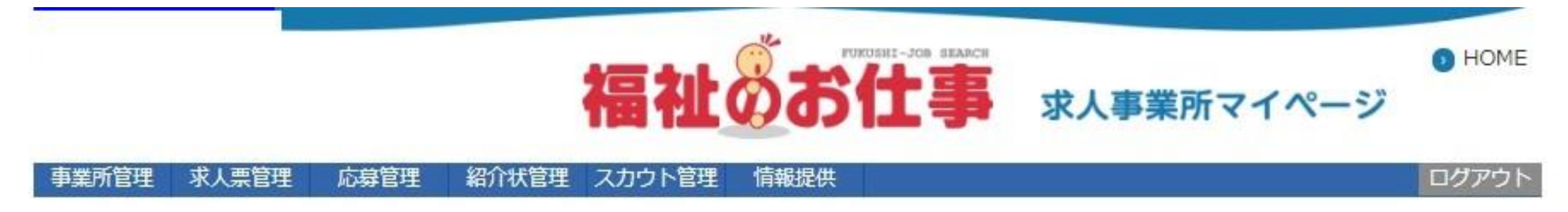

#### 求人票の抹消

求人票の抹消申請が完了しました。

申請いただいた求人票は、センター・バンクが承認するまで有効になりません。 センター・バンクによる承認作業が完了すると、ご登録いただいたメールアドレス宛てに抹消完了メールを送信いたします。 なお、承認作業にあたり、センター・バンクからお電話する場合があります。

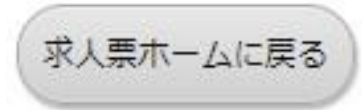